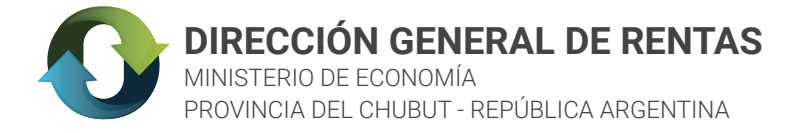

## **INSTRUCTIVO**

# GENERACIÓN E IMPRESIÓN DE BOLETAS DE TASAS

El trámite debe generarse desde www.dgrchubut.gov.ar, en la sección Trámites y Servicios: TASAS.

Paso 1: seleccionar el organismo o repartición ante el cual solicitará el trámite.

Paso 2: seleccionar el concepto correspondiente al trámite que solicita. Atención: cada organismo posee diferentes conceptos de acuerdo a los servicios que prestan.

Paso 3: luego deberá completar los datos que le solicita el formulario: • Nombre y apellido, o Razón Social

- $\cdot$  CUIT
- DNI
- Teléfono
- Domicilio
- Localidad

Paso 4: una vez completados los datos, el sistema informará el monto de la tasa a abonar. En caso de que el monto de la tasa no este predeterminado, se deberá completar el importe manualmente, considerando los valores establecidos por la Ley Impositiva vigente al momento de generación del hecho imponible, con más los accesorios de Ley, en caso de corresponder.

Paso 5: posteriormente, se debe seleccionar la fecha de pago, teniendo en cuenta que será la fecha límite para abonar la boleta por cualquier medio de pago habilitado.

Paso 6: finalmente, presionar el botón "Generar Boleta", y el sistema dará la opción de seleccionar el medio de pago que desea utilizar:

### **Pago Electrónico**

- Red Link, Banelco, Interbanking
- Mercado Pago

#### **Personalmente**

- Red Chubut Pagos (en comercios adheridos)
- Rapipago (en comercios adheridos)
- Pago Fácil (en comercios adheridos)
- Mediante depósito en el Banco Chubut
- Tarjeta de Débito en Receptoría o Delegación

**NO ME GENERA LA BOLETA O NO LA VEO**

 \* Verificar no tener activado el bloqueo de ventanas emergentes

 \* Verificar que no haya campos incompletos \* Verificar que no este el pdf en "descargas"

Otra opción recomendable es probar con otro navegador, y repetir el mismo procedimiento.

Paso 7: la boleta impresa contendrá los datos del organismo, del Contribuyente, el importe a abonar y el código de barras correspondiente.

#### ¿Cómo hago para pagar la boleta de tasas si ya la tengo generada?

Si ya tiene la boleta, solo deberá ingresar al portal del sitio www.dgrchubut.gov.ar y acceder al ícono "Reimpresión y Pago de Boletas". En esta sección le pedirá que ingrese el número de CUIT y el número de la boleta que ya tiene generada (se encuentra en encabezado superior derecho de la misma). Automáticamente aparece el cartel con los medios de pago (presencial u electrónico) para su elección.

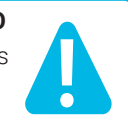